Name:

# **Phet Plate Tectonics Lab**

Using a computer, google "*Phet Plate Tectonics*." Click the first link and then chick the download button. You should be prompted to save it, click "save." Now click on the download for the man "Run" button/dialogue box opens, click on the "Run" button.

At the bottom right corner of the simulation you will see a "view" box. Set at the "both" options and check mark the "Show Labels" box.

There are three variables you can play with: Temperature, Composition, and Thickness.

- **1. How many variables should you change at any given to**
- **2. Describe the word "density."**

Using the zoom tool, zoom all the way in. Grab the  $\ell$  of ity" meter and slowly drag it over the 3 different types of crust.

**3. Compare and contrast the density of the three sections of crust.** 

Place a "Density" meter onto the middle portion of the crust. Using the three variable sliders, discover what happens to the density of the crust wou change the sliders.

- **4. Temperature as you change if from cold to warm.**
- **5.** Why do you thin
- **6. Composition as you change it from more iron to more silica.**

**7. What does this tell you about iron vs. silica?**

### **8. Thickness as you change it from thin to thick.**

#### **9. Why do you think that is?**

Click on the "Plate Motion" tab at the top. Make sure you have the Automatic Mode on. At the bottom in the "View" box, make sure the "Both" is selected and the "Show Labels" and "Show Seawater" are both checked. Here you can place different types of crust. Make sure you select the correct options when working in each section, convergent, divergent and transform.

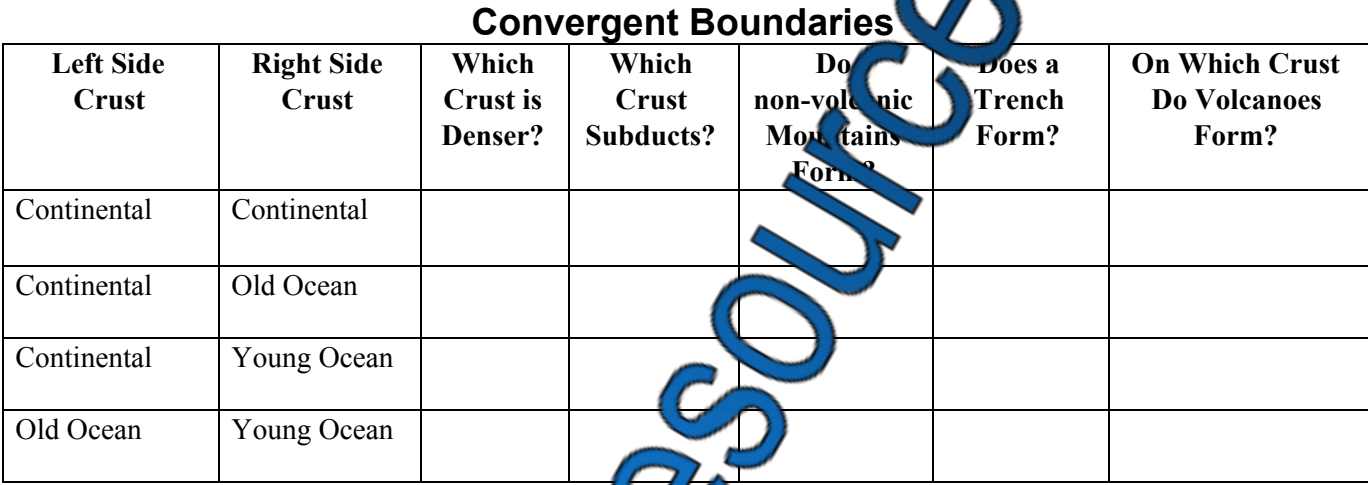

# **ndaries**

Now let's take a quick look at divergent koundaries. In the simulation under the plate motion tab, create a scenario where you have two chunks of continuate crust. Select the automatic mode and then choose the divergent option. Go ahead and run your sime ation.

**10.If two continental plates separate, what begins to be formed?**

- **11. What is found in the mideal of Nis new water body?**
- **12. What force causes were not plate movement?**

## **Transform Boundaries**

Finally let's take a lock at transform boundaries. Again set up a scenario where two continental crusts are involved. Make sure  $\mathbf{h}$  is on automatic mode and select the transform option.

13. What is formed at the edges of each plate?

two forces are involved during the movement of transform boundaries?

# **Plate Tectonics Lab Answer Key**

- **1. How many variables should you change at any given time?**
- **2. Describe the word "density."**
- **3. Compare and contrast the density of the three sections of crust.**
- **4. Temperature as you change it from cold to warm.**
- **5. Why do you think that is?**
- **6. Composition as you change it from more iron to more silica.**
- **7. What does this tell you about iron vs. silica?**
- **8. Thickness as you change it from thin to thick.**
- **9. Why do you think that is?**

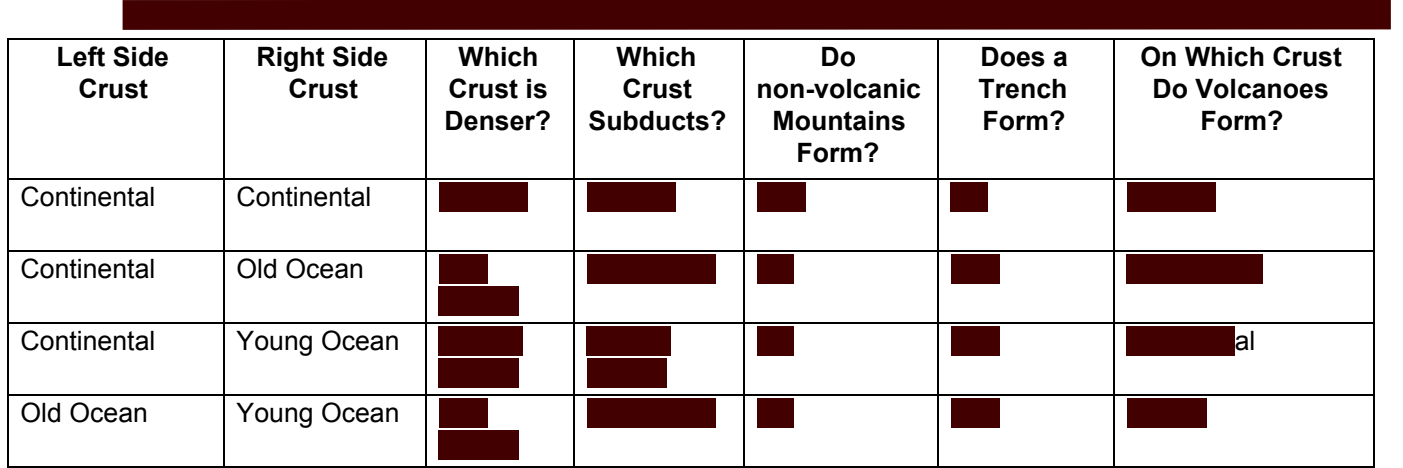

- **10. If two continental plates separate, what begins to be formed?**
- **11. What is found in the middle of this new water body?**
- **12. What force causes divergent plate movement?**
- **13. What is formed at the edges of each plate?**
- **14. What two forces are involved during the movement of transform boundaries?**

## **Teacher Reflection and Procedure**

- First off this lab will only work if you have java enabled on your computers. I hear that this doesn't work on Macs either.
- I have my students read and we discuss the first part of <http://earthscience.xyz/PlateTectonics>
- I have them divide up into partners or allow them to work by themselves. This lab isn't the best with more than two people, but if you have limited computers then you can make larger groups or even do this as a whole group watching you do the lab on the projector. Partnerships tend to work the best.
- The lab is self explanatory.
- When we are finished with the assignment I go over this as a whole group so that the groups can compare notes and we can discuss the "Why" questions.